## AcademicLiveCare | User Guide

### Baylor Telehealth by AcademicLiveCare

#### Getting Started

Visit the Baylor Telehealth Care Hub at <u>baylor.academiclivecare.com</u>. Your Home Page will reflect all services available to you. Select the care applicable to your needs.

> Welcome to your Care Hub\_

To speak with a counselor immediately or schedule an online or in-person appointment, hover over the image and click 'Start a Call'.

Dial one of the three phone numbers listed based on your current location to connect with a professional.

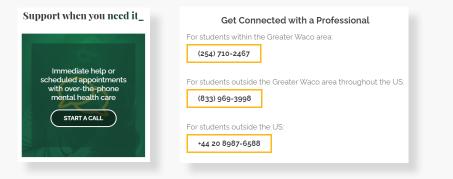

For Medical, Nutrition, and Psychiatry care, hover over the appropriate image and click the cooresponding action button to proceed.

On-demand medical care\_

Learn about nutrition\_

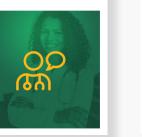

Support when you need it \_\_\_\_ On-demand medical care\_\_

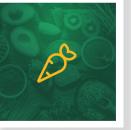

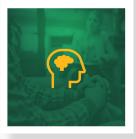

See a psychiatrist\_

Note: You will be redirected to the AcademicLiveCare portal.

See a psychiatrist\_

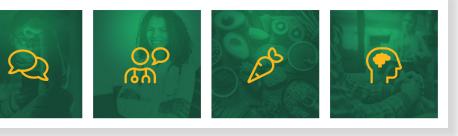

Learn about nutrition\_

#### How to Sign Up

|                                                                                                    | Academic                 | LiveCare        |
|----------------------------------------------------------------------------------------------------|--------------------------|-----------------|
|                                                                                                    | Sign Up                  |                 |
|                                                                                                    | First Name*              | Last Name*      |
| A factor pacior way                                                                                                    | School Email*            |                 |
| A faster, easier way<br>to see a doctor                                                                                                    | Confirm School Email     |                 |
|                                                                                                    | Password*                |                 |
| AcademicLiveCare makes it easy to talk to a doctor.<br>Simply select a physician and connect. Our physicians<br>are U.S. trained and board certified. | I agree to the following | Terms of Use*   |
| Please use your school email address when<br>creating an account.                                                                                     | Sign                     | Up              |
| creating an account.                                                                                                    | l already have an        | account, Log In |
|                                                                                                    |                          |                 |

Sign Up for AcademicLiveCare using your school email address or Log In if you already have an account.

The service key unlocks all AcademicLiveCare services available to you. When a service key is not entered, an error message will appear after your sign-up is complete. If you see this message, click Add a Service Key and enter **ALCBAYLU**.

**AcademicLiveCare** 

.

Year

**Complete** Profile

Date of Birth

Month

Gender

Current Location (State)\*

▼

Day

Continue

Complete your profile.

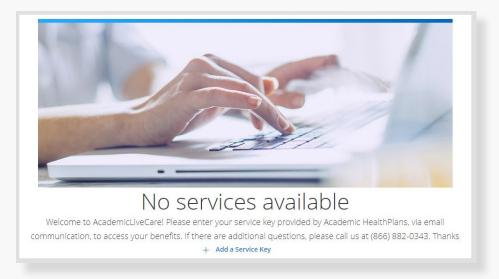

# **AcademicLiveCare** Service Key If you received a key from your employer or another group, enter it here. More info Service Key Continue When prompted to enter a Service Key, enter ALCBAYLU and press 'Continue'. **AcademicLiveCare Congratulations!** Your account has been created. OK Now that your account has been created,

you're ready to Get Care!

#### How to Get Care

Your Home Page will reflect all services available to you. Select the care applicable to your needs.

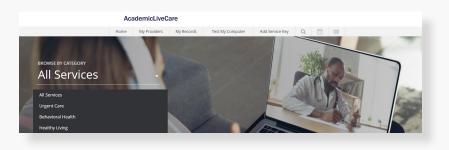

For Medical/Urgent Care, click 'Get Started' to see the first available provider or find a specific provider by using the search and filter tools.

| See the first available provid<br>The quickest way to start your visit. | ler                     |
|-------------------------------------------------------------------------|-------------------------|
| Get Started                                                             |                         |
| Find a Specific Provider                                                |                         |
| Filters Gender  Language  Specialty                                     | Search by Name <b>Q</b> |

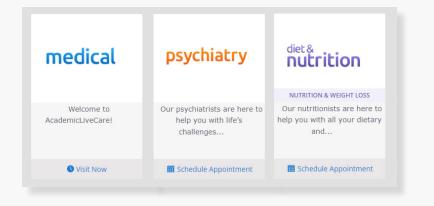

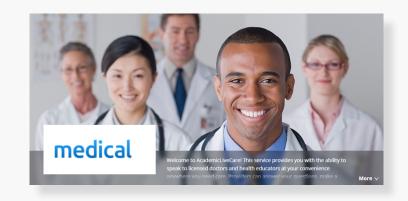

Provide details about your visit and acknowledge that you have read the Notice of Privacy Practies and agree to the Terms of Use.

| Vhat would you like to discu | uss today? (select all that apply) |
|------------------------------|------------------------------------|
| Cold                         | Nutrition                          |
| Earache                      | Sleep Issues                       |
| Fever                        | Stomachache                        |
| Headache                     |                                    |

On the payment screen, enter ALCBAYLU22 and click 'Apply' to make the cost of your visit free. Click 'Start Visit' to be connected to the provider.

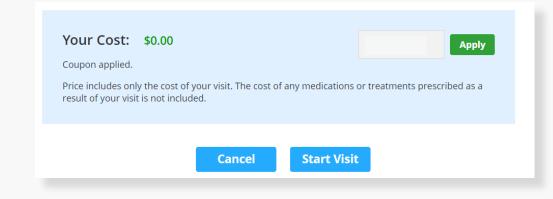

#### How to Set Up an Appointment

For all other care, schedule a virtual visit by selecting your preferred date to see a list of available providers and appointment times. Or, find a specific provider by using the search and filter tools.

| Schedule an Appointment                 |                  |                                                                     | _                                     | 🛗 Appointment Details       |
|-----------------------------------------|------------------|---------------------------------------------------------------------|---------------------------------------|-----------------------------|
| Choose by Date                          | •                | Our psychiatrists are here to<br>help you with life's<br>challenges |                                       | Psychiatrist<br>8:00 AM CDT |
| L Choose by Provider                    | •                |                                                                     | NUTRITION & WEIGHT LOSS               | Friday, September 24, 2021  |
| Find a Specific Provider                |                  |                                                                     | help you with all your dietary<br>and |                             |
| Filters Gender • Language • Specialty • | Search by Name Q |                                                                     |                                       | Cancel Schedule Appointment |
|                                         |                  |                                                                     |                                       |                             |

psychiatry

At the time of your appointment, right before you are connected to the provider, you will be asked to provide details about your visit.

Enter ALCBAYLU22 and click 'Apply' to make the cost of your visit free. Click 'Start Visit' to be connected to the provider.

| Your Cost: \$0.00<br>Coupon applied.<br>Price includes only the cost o<br>result of your visit is not inclu |        | any medications or | treatments prescr | Apply<br>ribed as a |
|----------------------------------------------------------------------------------------------------|--------|--------------------|-------------------|---------------------|
|                                                                                                    | Cancel | Start Visit        |                   |                     |

Review your appointment details and click

Schedule Appointment to confirm your visit.

Now, it's time for your appointment!

- Your provider will thoroughly review your intake form before starting your visit.
- While you wait, a brief overview will play, easing you into the care environment, making you feel right at home with telehealth.
- Your provider will take progress notes during your visit and wrap up your visit details once your visit has ended.
- A visit summary will be sent to you via a secure message, accessible any time via the secure inbox, located right on your dashboard.